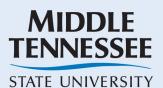

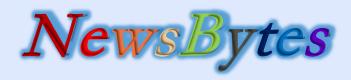

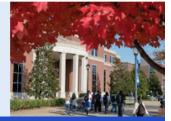

USING TECHNOLOGY TO INCREASE ACADEMIC SUCCESS

Fall 2018

### Jones College of Business HELP DESK

For technical support, please contact the JCB Help Desk @ x4537.

A graduate assistant will be ready to assist you.

## Class Video Assignments

Did you know that you can have your students create videos and grade them in Panopto? For instructions go to: <u>http://www.mtsu.edu/businesslab/sup</u> <u>port/tectrain/panopto.php</u>

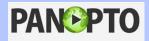

## **Protect Your Data**

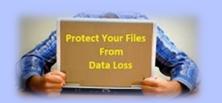

How much is your data worth? When was the last time you backed up your data? We suggest that you use Dropbox to sync your data from your office to your home or vice versa to avoid data loss. Contact us for more information.

#### Wink Midgett Recognition Wall

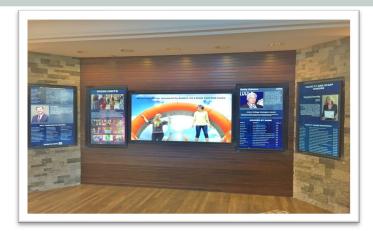

The Jones College of Business proudly announces its new Recognition Wall. The new modern design creates a high-profile, engaging and innovative space to communicate our story and promote our brand. The new interactive wall will attract and inspire visitors while recognizing our faculty, students and donors for their contributions to the Jones College of Business.

# **Teaching & Learning Events**

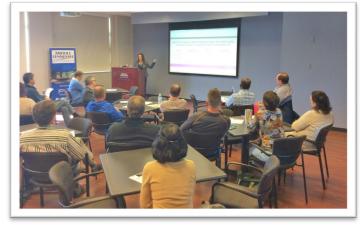

In the Fall 2017, the Jones College of Business hosted two technology events. The first one, held in September, was a "*JCB Technology Showcase*" event focusing on secure online testing with the participation of *Proctorio* and *Digiexam* as sponsors. The second event, held in October, was a "*Lunch & Learn*" event sponsored by *Top Hat* and focused on the use of student response technologies for student engagement.

Fall 2018

### Turning off adds in Windows 10

#### 1. Turn off ads on the Start Menu

Go to **Start**, select **Settings**, and then **Personalization**. Next choose **Start** and slide "*Occasionally show suggestions in Start*" to Off.

2. Turn off ads in File Explorer

In **File Explorer**, select **View** and then **Options**. Next go to the **View** tab and uncheck the box marked "*Show Sync Provider Notifications*".

3. Turn off Ads on the Lock Screen

Go to **Start**, select **Settings**, and then click **Personalization**. Next, click on **Lock Screen** and in the **Background** box choose anything other than Windows Spotlight.

### iPad Checkout for Faculty and Staff Available

The JCB has iPads available for checkout to faculty and staff for their own use! To reserve one use the following instructions:

- 1. Go the business lab website at <a href="http://www.mtsu.edu/businesslab/">www.mtsu.edu/businesslab/</a>
- 2. Click on "Checkout a Device"
- 3. Fill out the reservation form.

#### Apps.mtsu.edu

Need to run SAS, SPSS, R (and many more) from home? No problem, you can now have access to a full Windows desktop over the internet, including a full set of MTSU academic applications.

For more information, contact the BAS Lab at extension 4537.

#### WRDS for Research

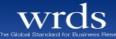

Wharton Research Data Services (WRDS) is the award-winning research platform and business intelligence tool for over 30,000 corporate, academic, government and nonprofit clients. WRDS provides the user with one location to access over 200 terabytes of data across multiple disciplines including Accounting, Banking, Economics, Finance, ESG, and Statistics. WRDS provides access to CompuStat and CRSP as well as other important business research databases. WRDS is available to all MTSU faculty, staff and students. Link: <u>https://wrds-web.wharton.upenn.edu/</u>

#### Kubi Robot - Don't ever miss class again!

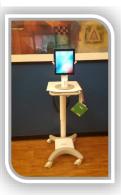

Unable to make it to your class? You can now participate in your class remotely. The Jones College of Business is excited to unveil the Kubi Remote Telepresence Robot. Kubi is a cloud controlled tablet stand that enables users to look around and interact over video calls. Students can participate in class lectures and control Kubi from the convenience of their home, office, hotel, etc. To reserve Kubi, go to: http://mtsu.edu/businesslab/support/tectrain/kubi.php

#### What Students want more in class?

You may be surprised with these findings! EDUCAUSE surveyed thousands of students and faculty to discover what they would like to use more in class. Source: Educause Online Learning Attitudes 2017.

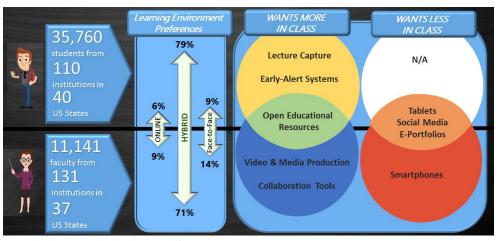

# IAM true BLUE

#### MIDDLE TENNESSEE STATE UNIVERSITY

Middle Tennessee State University is an AA/EEO employer and does not discriminate on the basis of race, color, national origin, sex, disability, or age in its program and activities. The following person has been designated to handle inquiries regarding the non-discrimination policies: Executive Director of Institutional Equity and Compliance, 1301 E. Main Street, CAB 220, Murfreesboro, TN, 37132; 615-898-2185; Barbara.Patton@mtsu.edu.